# ZAIZO

## オフラインチケットのチェッ クイン方法

**2023.5.23**

**1.** 購入完了メールからのチェックイン方法

## ①スワイプしてチェックイン

#### ※別々でご入場する場合はイベント前日までに同行者登録の手続きを行ってください。

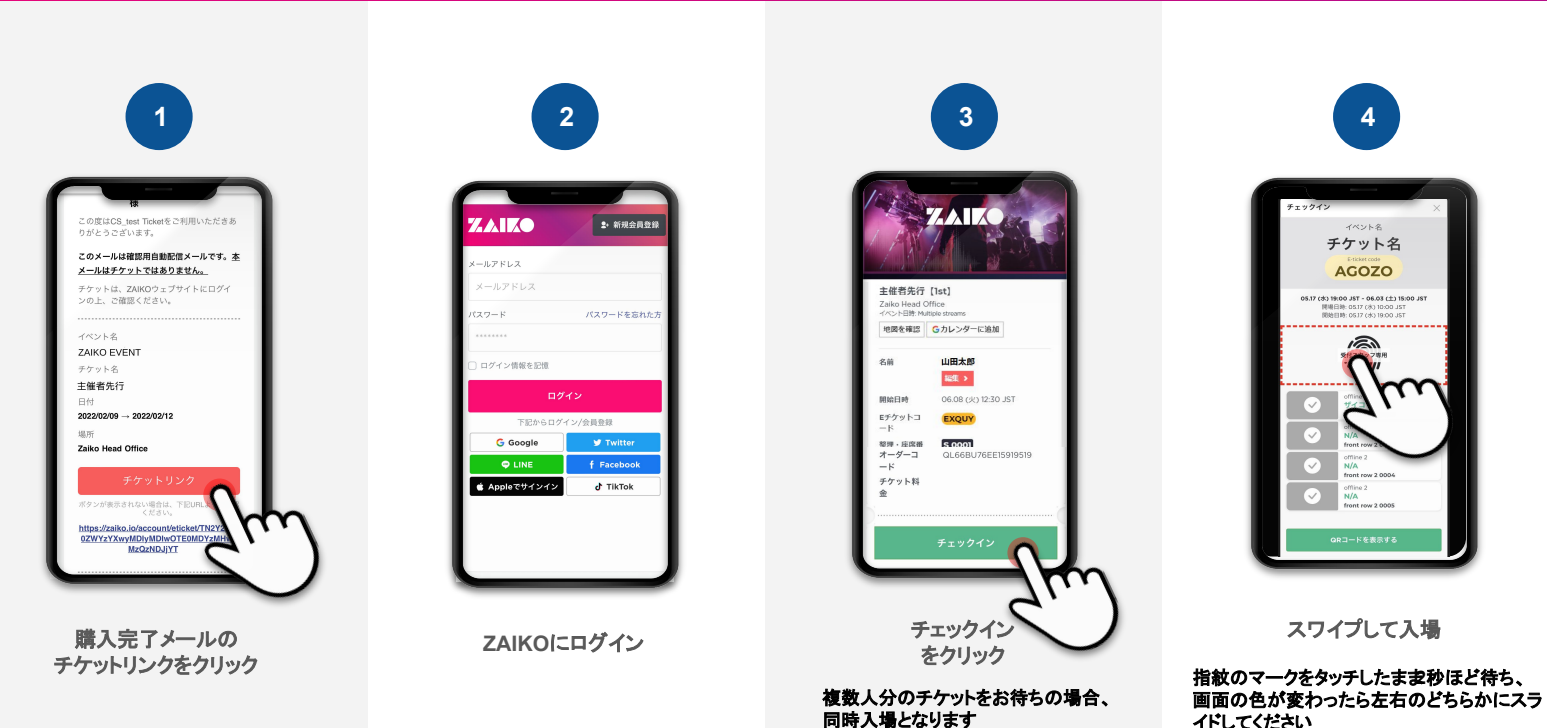

## ②**QR**コードでチェックイン

#### ※別々でご入場する場合はイベント前日までに同行者登録の手続きを行ってください。

※画面下の「**QR**コードを表示する」をタッチすると、 **QR**読み込みによるチェックインに切り替わります。

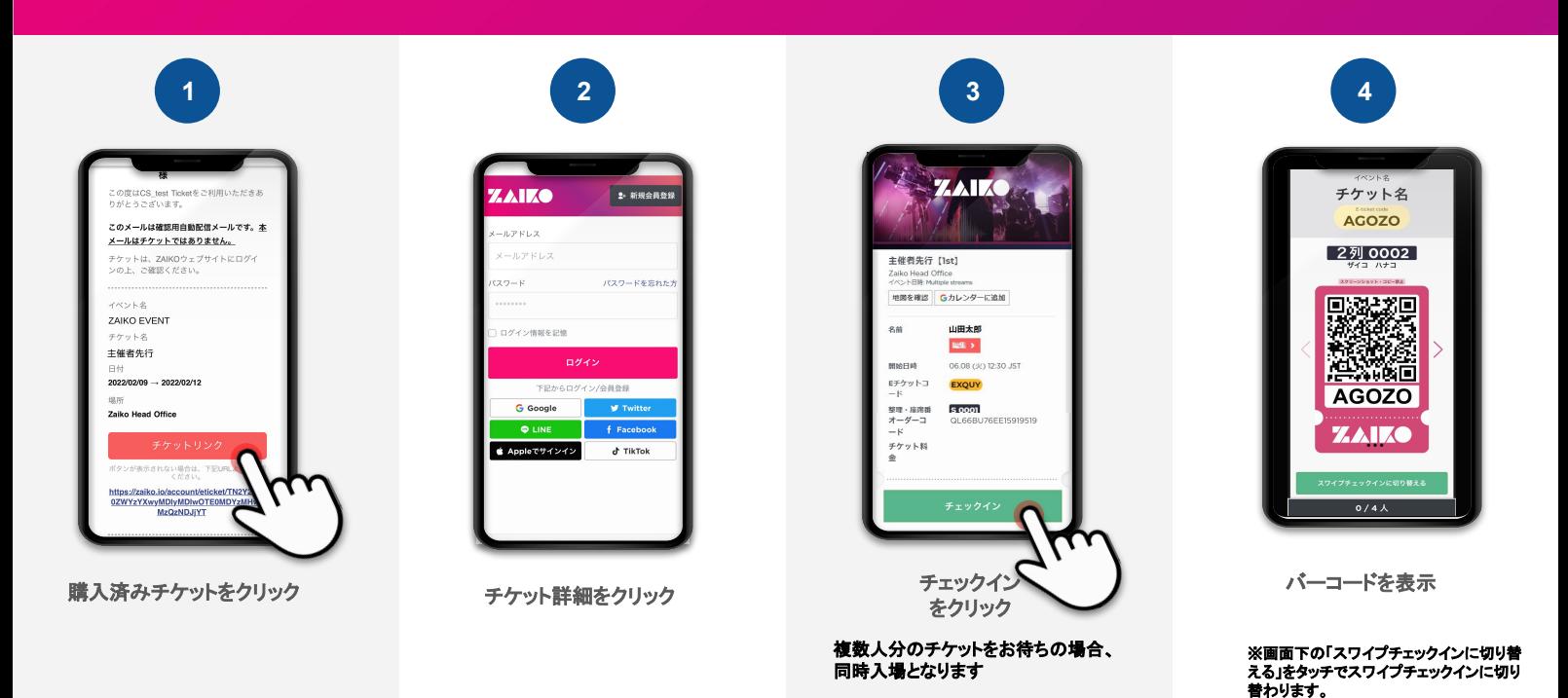

## ①スワイプしてチェックイン

#### ※別々でご入場する場合はイベント前日までに同行者登録の手続きを行ってください。

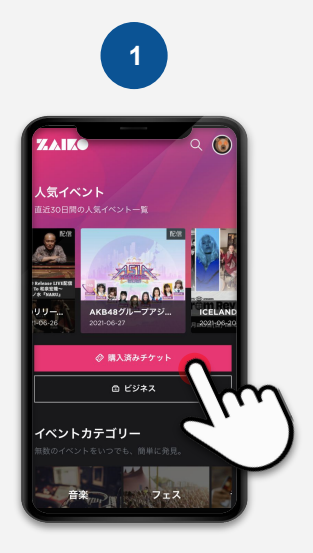

購入済みチケットをクリック

■数□

**zaiko.io**

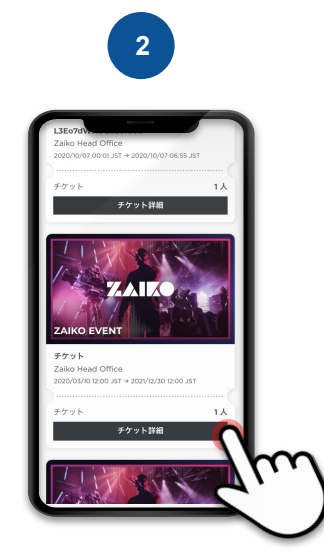

チケット詳細をクリック

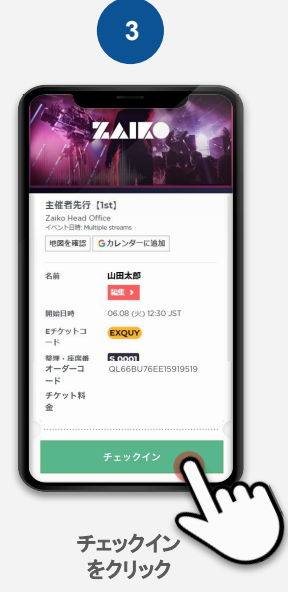

複数人分のチケットをお待ちの場合、 同時入場となります

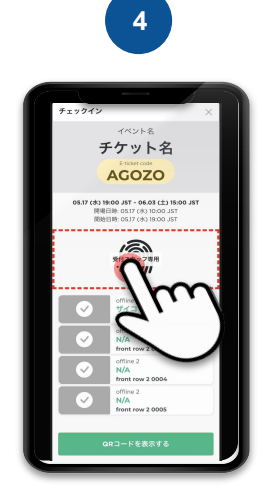

スワイプして入場

指紋のマークをタッチしたまま**2**秒ほど待ち、 画面の色が変わったら左右のどちらかにスラ イドしてください

※画面下の「**QR**コードを表示する」をタッチすると、 **QR**読み込みによるチェックインに切り替わります。

## ②**QR**コードでチェックイン

#### ※別々でご入場する場合はイベント前日までに同行者登録の手続きを行ってください。

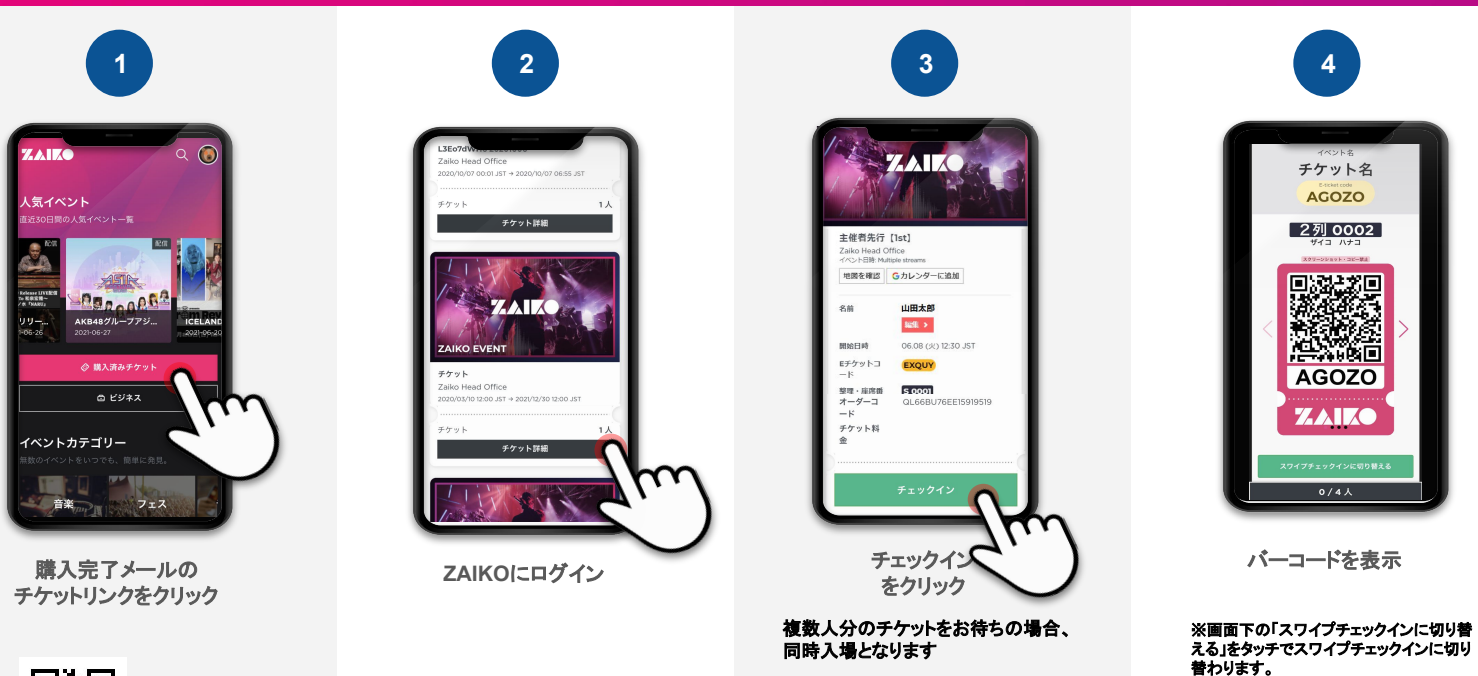

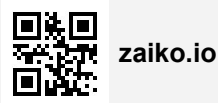